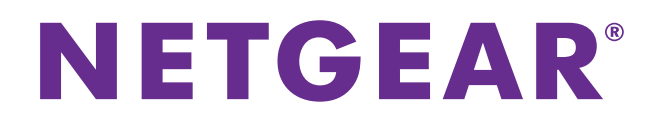

# **Time Machine Setup for Routers**

User Manual

August 2015<br>202-11590-02

350 East Plumeria Dr. 2010 San Jose, Canada 1941<br>1104 USA

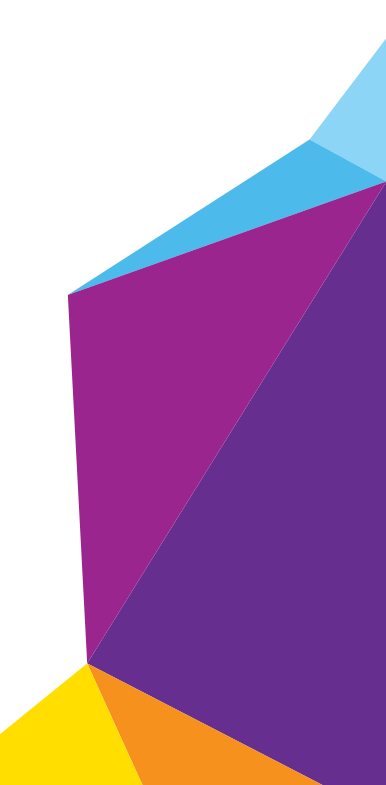

#### **Support**

Thank you for selecting NETGEAR products.

After installing your device, locate the serial number on the label of your product and use it to register your product at *<https://my.netgear.com>*. You must register your product before you can use NETGEAR telephone support. NETGEAR recommends registering your product through the NETGEAR website.

For product updates and web support, visit *<http://support.netgear.com>*.

Phone (US & Canada only): 1-888-NETGEAR.

Phone (Other Countries): Check the list of phone numbers at *[h](http://support.netgear.com/general/contact/default.aspx)ttp://support.netgear.com/general/contact/default.aspx*.

#### **Trademarks**

© NETGEAR, Inc., NETGEAR and the NETGEAR Logo are trademarks of NETGEAR, Inc. Any non-NETGEAR trademarks are used for reference purposes only.

#### **Compliance**

For regulatory compliance information, visit *[h](http://www.netgear.com/about/regulatory/)ttp://www.netgear.com/about/regulatory/*. See the regulatory compliance document before connecting the power supply.

# **Contents**

#### **Chapter 1 [Prepare Your USB HDD and Mac Computer](#page-3-0)**

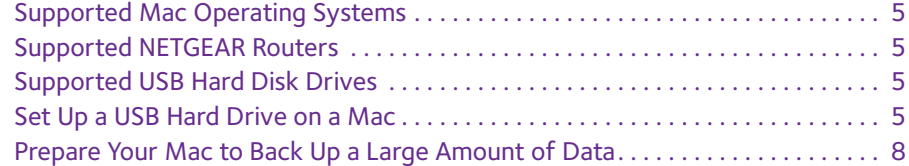

#### **Chapter 2 [Back Up With Time Machine](#page-11-0)**

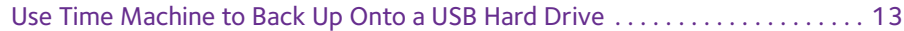

# <span id="page-3-1"></span><span id="page-3-0"></span>**1** 1. **Prepare Your USB HDD and Mac Computer**

You can use Time Machine to back up your Mac computer onto a USB hard disk drive (HDD) that is connected to one of the router's USB ports. Before you back up using Time Machine, read this chapter to prepare your USB HDD and Mac computer.

This chapter contains the following sections:

- **•** *[Supported Mac Operating Systems](#page-4-0)*
- **•** *[Supported NETGEAR Routers](#page-4-1)*
- **•** *[Supported USB Hard Disk Drives](#page-4-2)*
- **•** *[Set Up a USB Hard Drive on a Mac](#page-4-3)*
- **•** *[Prepare Your Mac to Back Up a Large Amount of Data](#page-7-0)*

For more information about the topics covered in this manual, visit the support website at *<http://support.netgear.com>*.

# <span id="page-4-0"></span>**Supported Mac Operating Systems**

To determine if your Mac computer supports Time Machine, see the Apple support site or see the documentation that came with your Mac.

**Note:** The images used in this user manual were taken on a MacBook Air running OS X Yosemite.

### <span id="page-4-1"></span>**Supported NETGEAR Routers**

To determine if your NETGEAR router supports Time Machine, see your router's user manual, which is available at *<http://downloadcenter.netgear.com>*.

## <span id="page-4-2"></span>**Supported USB Hard Disk Drives**

For the most up-to-date list of USB HDDs that your router supports, visit *<http://kbserver.netgear.com/readyshare>*.

## <span id="page-4-4"></span><span id="page-4-3"></span>**Set Up a USB Hard Drive on a Mac**

NETGEAR recommends that you use a new USB HDD or format your old USB disk to do the Time Machine backup for the first time. Use a blank partition to prevent some issues during backup using Time Machine. The router supports GUID or MBR partitions.

#### **To format your USB hard disk drive and specify partitions:**

- **1.** Connect a USB HDD to a USB port on your Mac computer.
- **2.** On your Mac, go to the **Spotlight** (or the magnifying glass), which is at the top right of your computer's menu bar, and search for **Disk Utility**.

**3.** Open the Disk Utility, select your hard disk drive, click the **Erase** tab, and click the **Erase** button.

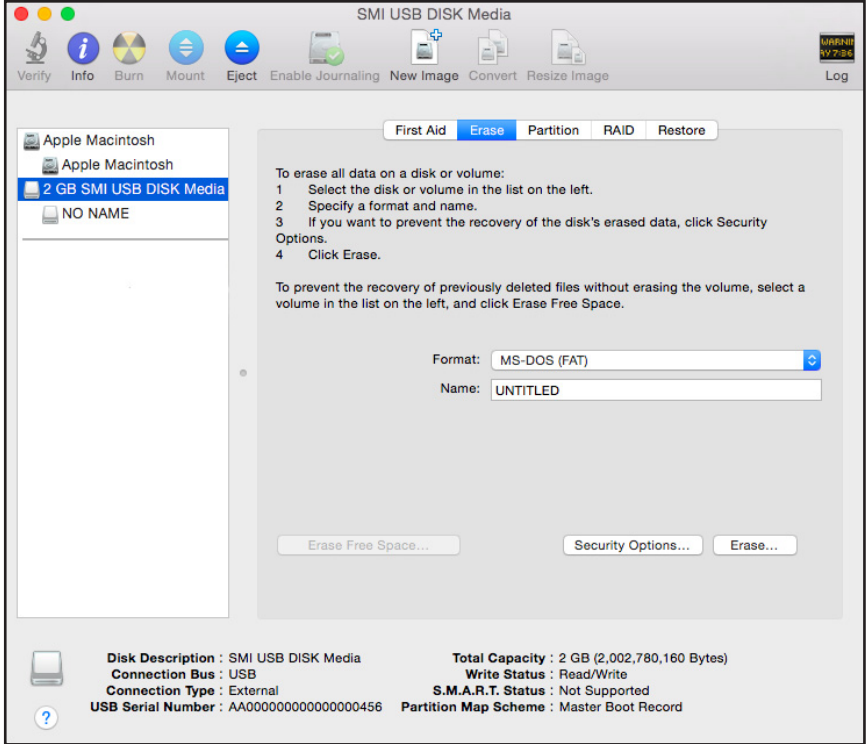

**4.** Click the **Partition** tab.

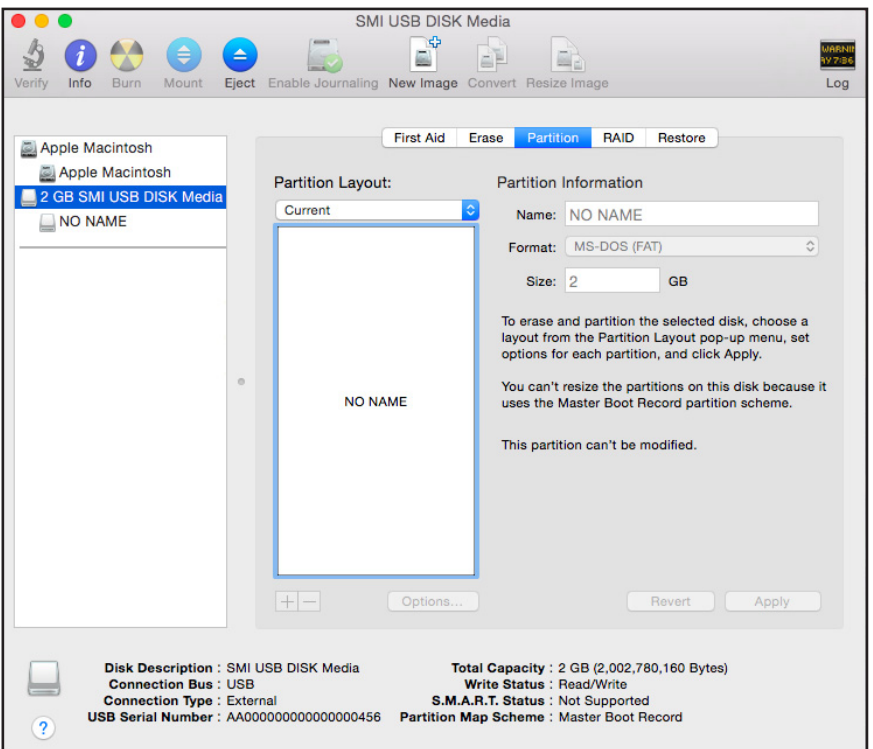

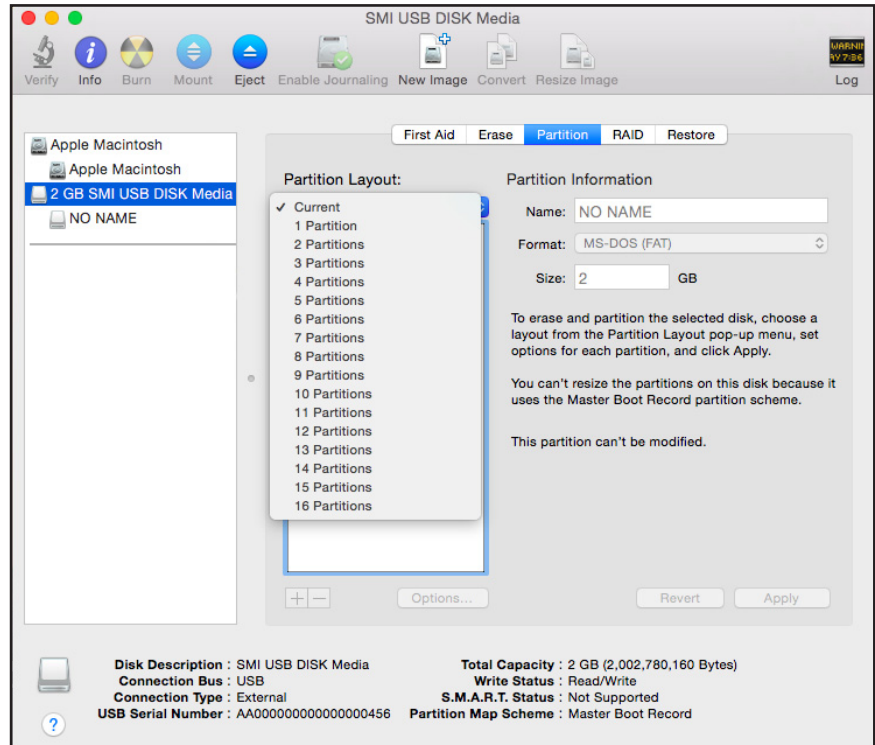

**5.** In the **Partition Layout** menu, set the number of partitions that you want to use.

The **Options** button displays at the bottom of the page.

**6.** Click the **Options** button.

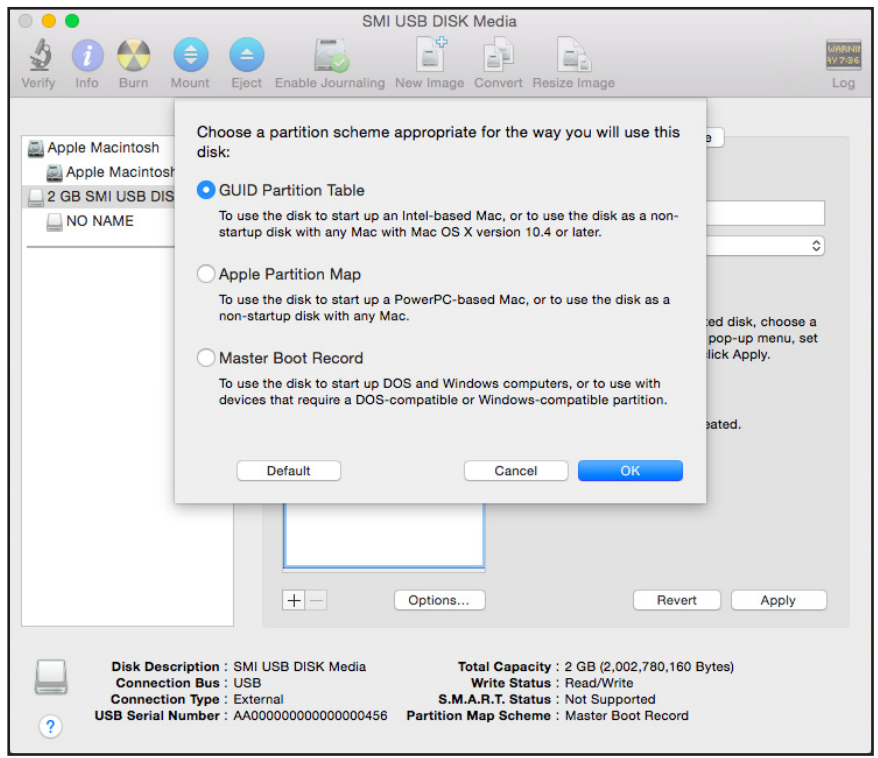

- **7.** Select the **GUID Partition Table** or **Master Boot Record** radio button and click the **OK** button.
- **8.** In the **Format** menu, select **Mac OS Extended (Journaled)**.

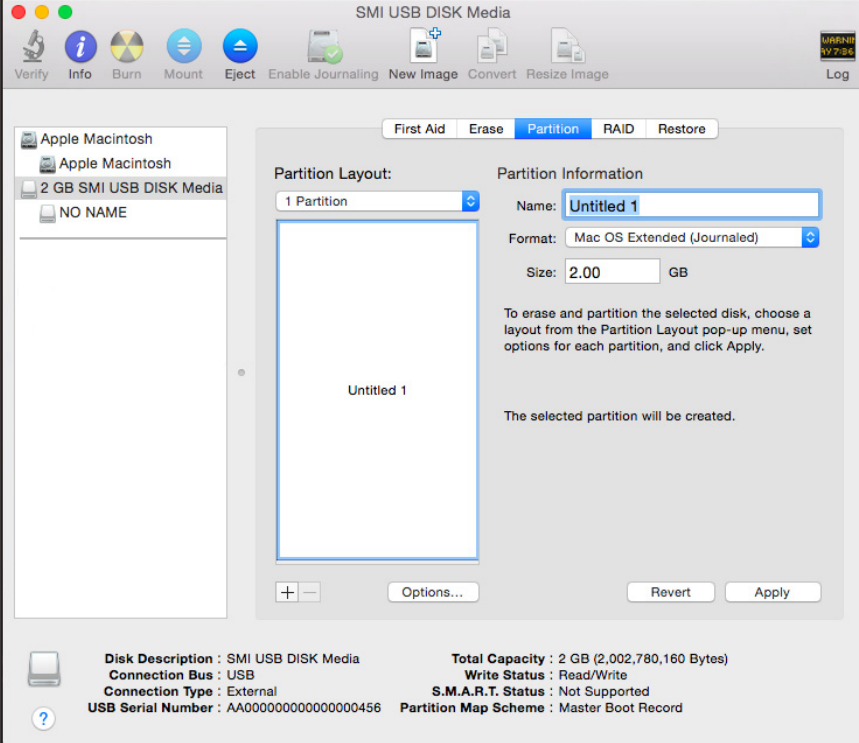

**9.** Click the **Apply** button.

Your settings are saved.

### <span id="page-7-1"></span><span id="page-7-0"></span>**Prepare Your Mac to Back Up a Large Amount of Data**

Before you back up a large amount of data with Time Machine, NETGEAR recommends that you follow this procedure to prepare your Mac.

- **To prepare to back up a large amount of data:**
	- **1.** Upgrade the operating system of the Mac computer.
	- **2.** Verify and repair the backup disk and the local disk.
	- **3.** Verify and repair the permissions on the local disk.
	- **4.** Set Energy Saver:
- $\bullet\bullet\circ$  $> 1$ **System Preferences** Q Search File<br>Nev<br>Op E.  $<sup>•</sup>$ </sup> Q  $\mathbf O$ Language<br>& Region General Desktop & Dock Mission Security Spotlight Notifications Screen Saver & Privacy Control V N  $\overline{\phantom{a}}$ **Displays** Energy Keyboard Mouse Trackpad Printers & Sound Saver **Scanners**  $\omega$  $\frac{1}{2}$ ◈  $\mathbb{R}$ iCloud Internet<br>Accounts Extensions Network Bluetooth Sharing п.  $\left(\mathbf{\hat{h}}_{\mathbf{\hat{h}}} \right)$ Δ ⊻ٍ Y<sub>18</sub> Ť Users & Accessibility Parental **Dictation** Date & Time Startup App Store Time Groups Controls & Speech Disk Machine ℐ Flash Player
- **a.** From the **Apple** menu, select **System Preferences**.

**b.** Select **Energy Saver**.

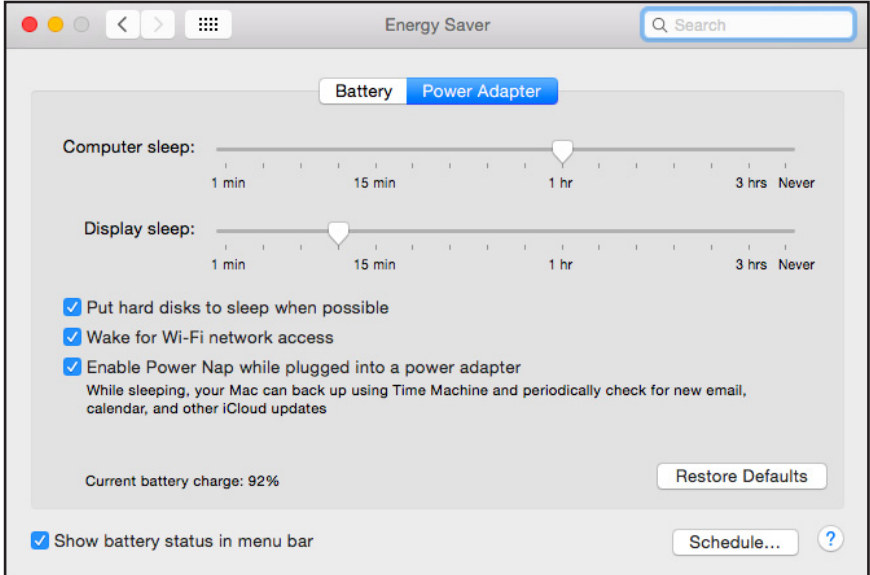

- **c.** Click the **Power Adapter** tab.
- **d.** Select the **Wake for Wi-Fi network access** check box.
- **e.** Click the back arrow to save the changes and exit the page.
- **5.** Modify your security settings:

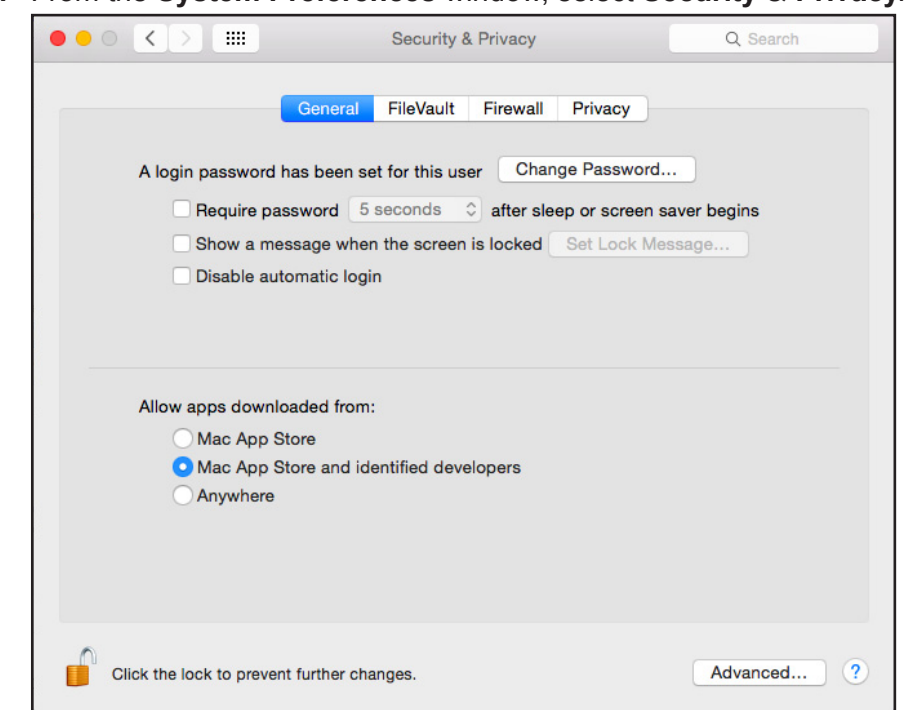

**a.** From the **System Preferences** window, select **Security & Privacy**.

**b.** Click the **Advanced** button at the bottom of the page.

If the **Advanced** button is grayed out, click the lock icon so that you can change the settings.

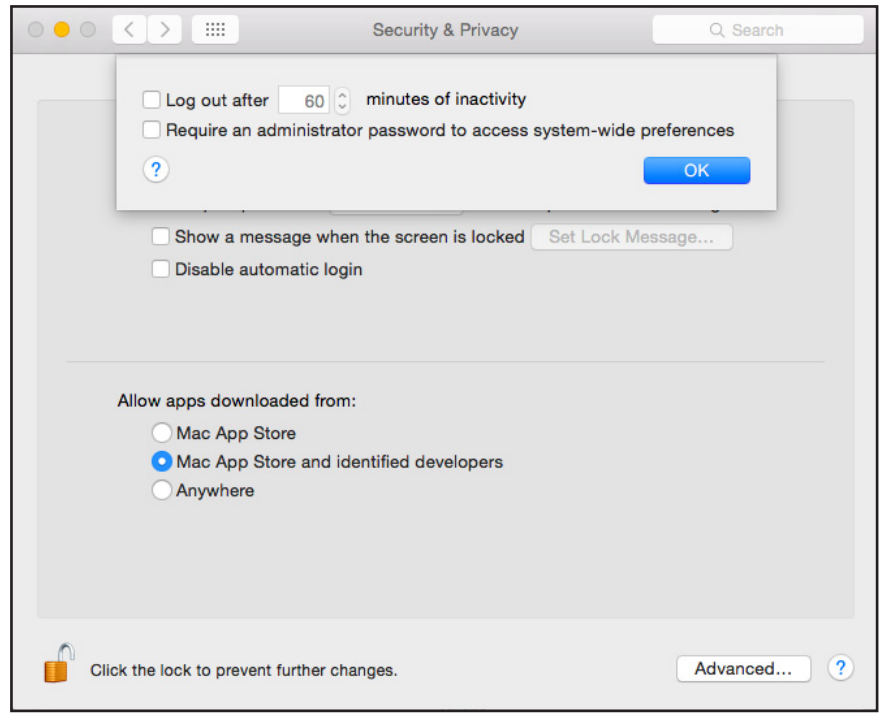

**c.** Clear the **Log out after minutes of inactivity** check box.

**d.** Click the **OK** button.

Your changes are saved.

# <span id="page-11-0"></span>**2. Back Up With Time Machine**

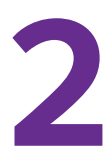

You must follow the instructions in *[Chapter](#page-3-1) 1* to prepare your USB HDD and Mac computer before you can back up your Mac computer using Time Machine.

# <span id="page-12-0"></span>**Use Time Machine to Back Up Onto a USB Hard Drive**

You can use Time Machine to back up your Mac computers onto a USB HDD that is connected to one of the router's USB ports.

#### **To back up your Mac onto a USB hard drive:**

- **1.** If you are already using Time Machine with a USB HDD, skip Steps 2 and 3 and go to Step 4.
- **2.** Prepare your USB HDD with a compatible format and partitions.

For more information, see *[Set Up a USB Hard Drive on a Mac](#page-4-4)* on page 5.

**3.** Prepare your Mac if you plan to back up a large amount of data.

For more information, see *[Prepare Your Mac to Back Up a Large Amount of Data](#page-7-1)* on [page](#page-7-1) 8.

**4.** Connect your USB HDD to a USB port on your router.

If your USB HDD uses a power supply, you must use it when you connect the USB HDD to the router.

When you connect the USB HDD to the router's USB port, it might take up to two minutes before it is ready for sharing. By default, the USB HDD is available to all computers on your local area network (LAN).

- **5.** Connect your Mac computer to the router's network using a WiFi connection or a wired Ethernet connection.
- **6.** Launch Finder and select **Go > Connect to Server**.

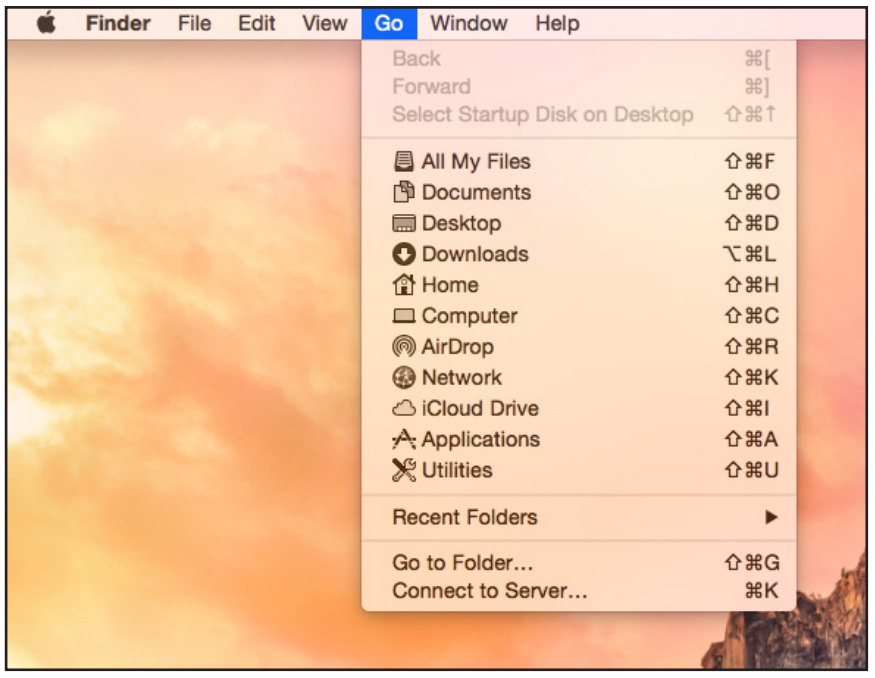

The Connect to Server window displays.

**7.** In the **Server Address** field, type **smb://routerlogin.net** and click the **Connect** button.

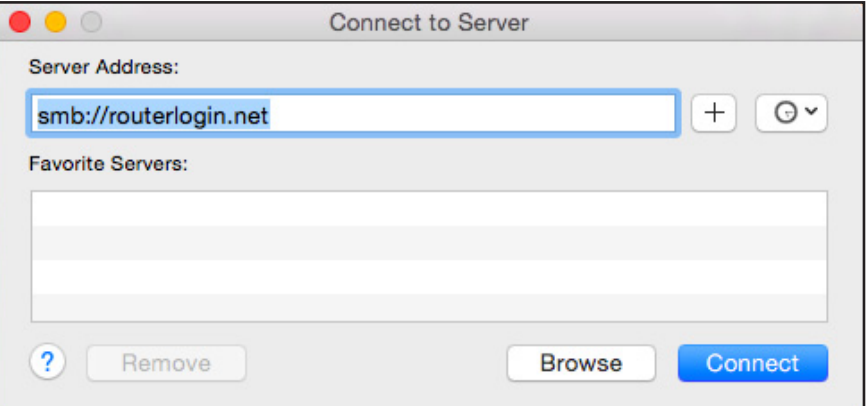

**8.** When prompted, select the **Registered User** radio button.

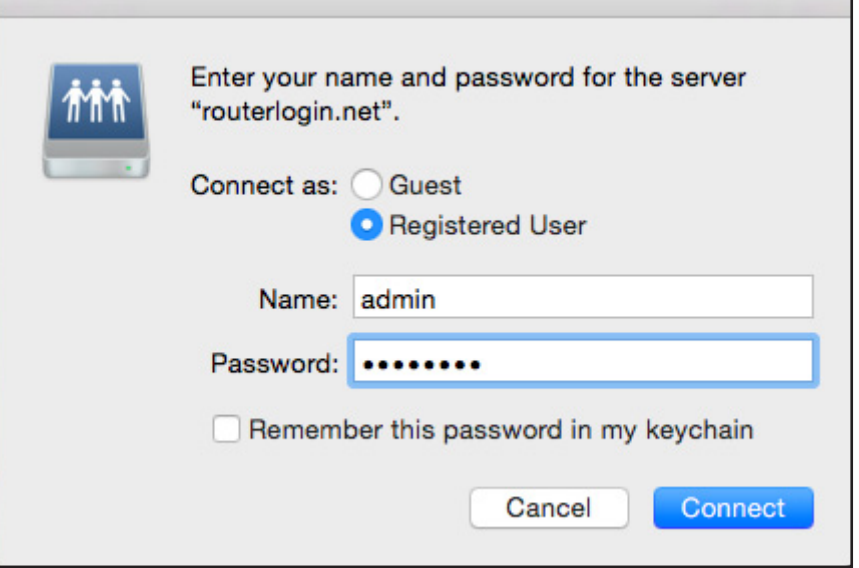

**9.** Enter **admin** for the name and **password** for the password and click the **Connect** button.

A list of USB devices connected to your router displays.

| .                                 |                |                                                | T_Drive                                                                     |                         |   |
|-----------------------------------|----------------|------------------------------------------------|-----------------------------------------------------------------------------|-------------------------|---|
| $\langle$<br>$\rightarrow$        | $\equiv$<br>88 | $\frac{\overline{000}}{\overline{000}}$ $\vee$ | â<br>*<br>$\textcircled{\scriptsize{1}}$                                    | Q Search                |   |
| <b>Devices</b>                    | oplications    | Þ                                              | 凰<br>Apple Macintosh                                                        | netgear_downloader<br>Þ | Þ |
| <b>Remote Disc</b><br>$( \circ )$ | brary<br>vstem | Þ<br>Þ                                         | <b>T_Drive</b><br>$\triangle$ ><br>$\triangle$ $\rightarrow$<br>USB_Storage |                         |   |
| Shared                            | sers           | Þ                                              |                                                                             |                         |   |
| routerlogin.net<br>$\triangleq$   | blumes         | Þ                                              |                                                                             |                         |   |
| R7000<br>$\boxed{\phantom{a}}$    |                |                                                |                                                                             |                         |   |
| readyshare                        |                |                                                |                                                                             |                         |   |
| <b>Tags</b>                       |                |                                                |                                                                             |                         |   |
| Red                               |                |                                                |                                                                             |                         |   |
| Orange                            |                |                                                |                                                                             |                         |   |
| Yellow<br>$\bullet$               |                |                                                |                                                                             |                         |   |
| Green                             |                |                                                |                                                                             |                         |   |
| <b>Blue</b>                       |                |                                                |                                                                             |                         |   |
| Purple                            |                |                                                |                                                                             |                         |   |
| Gray                              |                |                                                |                                                                             |                         |   |
| All Tags<br>$\circ$               |                | $\vert \vert$                                  |                                                                             | $\mathbf{H}$            | Ш |

**10.** From the **Apple** menu, select **System Preferences**.

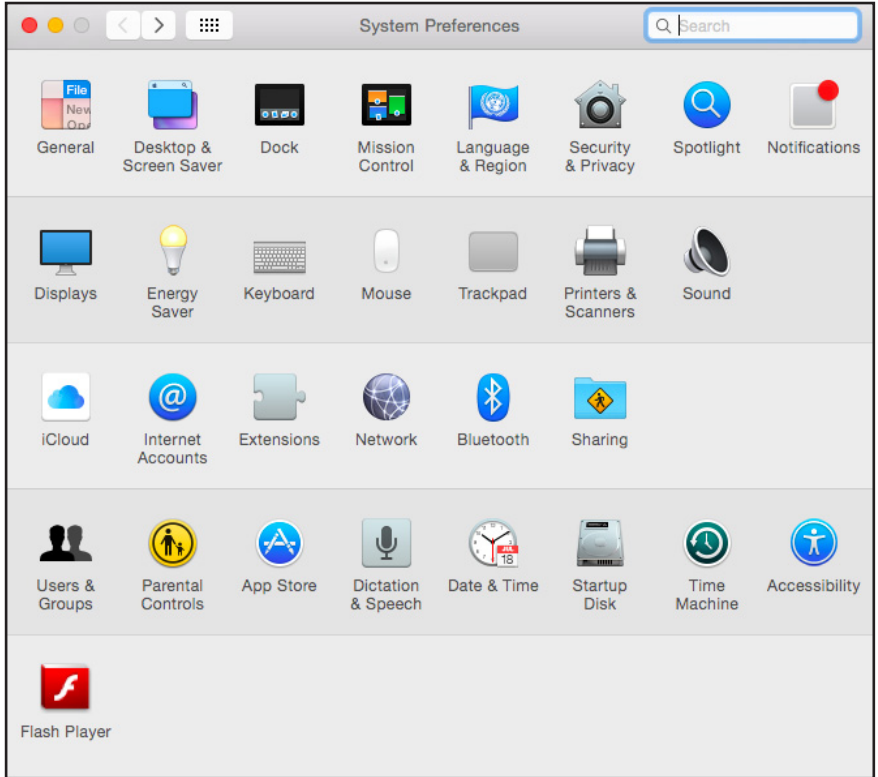

- $000$   $\langle$   $\rangle$   $\equiv$ **Time Machine** Q Search  $\circ$ Select Backup Disk... **Time Machine** Time Machine keeps: OFF  $|ON$ . Hourly backups for the past 24 hours . Daily backups for the past month . Weekly backups for all previous months The oldest backups are deleted when your disk becomes full. Options... ? V Show Time Machine in menu bar
- **11.** Select **Time Machine**.

**12.** Click the **Select Backup Disk** button and select your USB device from the list.

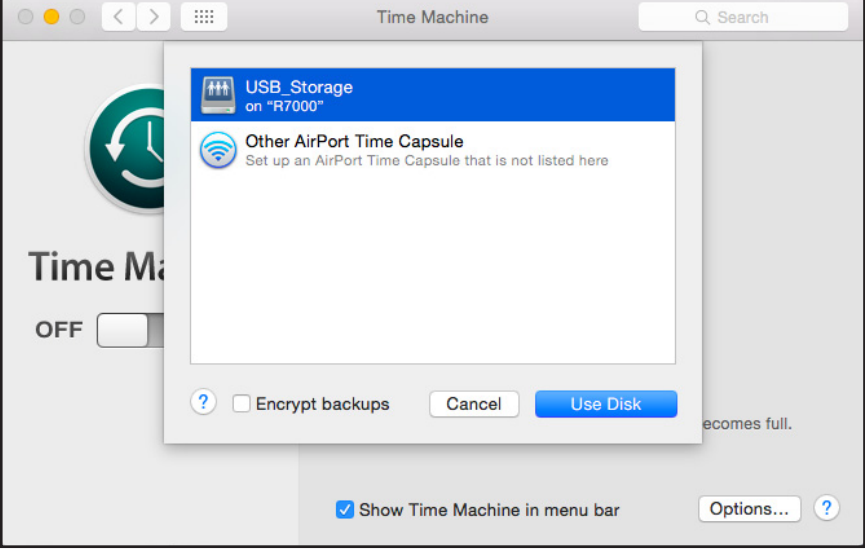

- **13.** Click the **Use Disk** button.
	- **Note:** If you do not see the USB partition that you want in the Time Machine disk list, go to Mac Finder and click that USB partition. It displays in the Time Machine list.

**14.** When prompted, select the **Registered User** radio button.

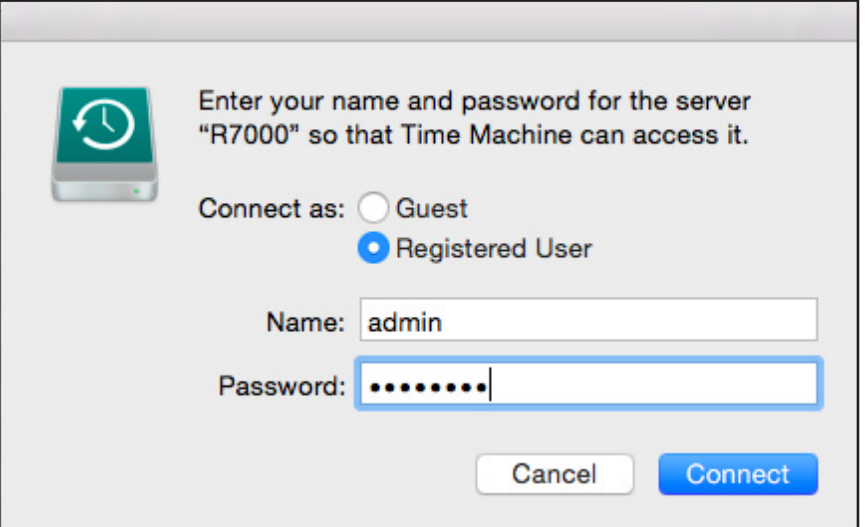

**15.** Enter **admin** for the name and **password** for the password and click the **Connect** button.

The setup is complete.

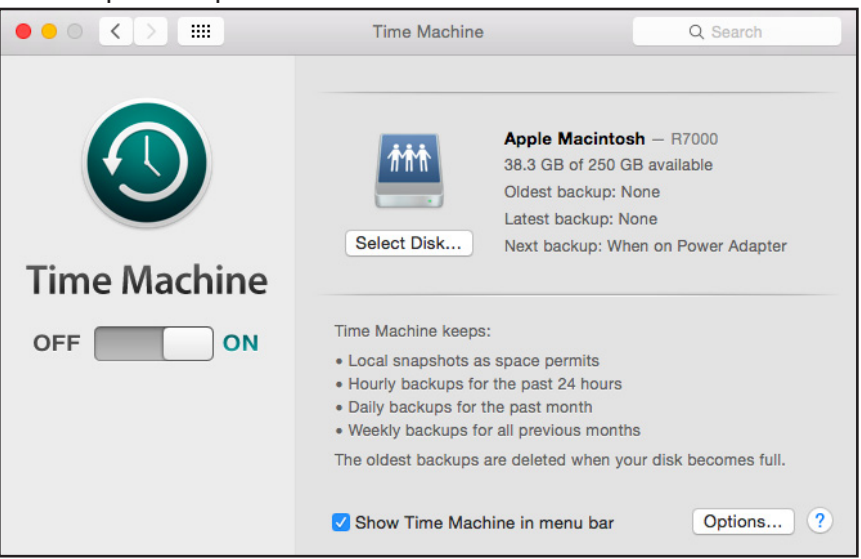

Your Mac automatically schedules a full backup. You can back up immediately if you want.